# **Quick Guide for Testers**

## Before you start

Before you start, make sure your Jira Admin has performed the basic configuration. If so:

- 1. You can create issues of issue types like: Test, Test Set, Test Plan and Test Execution
- 2. In your Requirements (issue type Story or any other that you have set up as a requirement) you will see the "Test Coverage" panel.

If you don't see this configuration, ask your Jira Admin to follow this [quick setup.](https://docs.getxray.app/display/XRAYCLOUD/Quick+Guide+for+Admin)

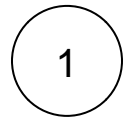

#### Create a Test

Start by creating a regular "manual" scripted test case.

1. Click the **Create** button or **Create Test** from the "requirement."

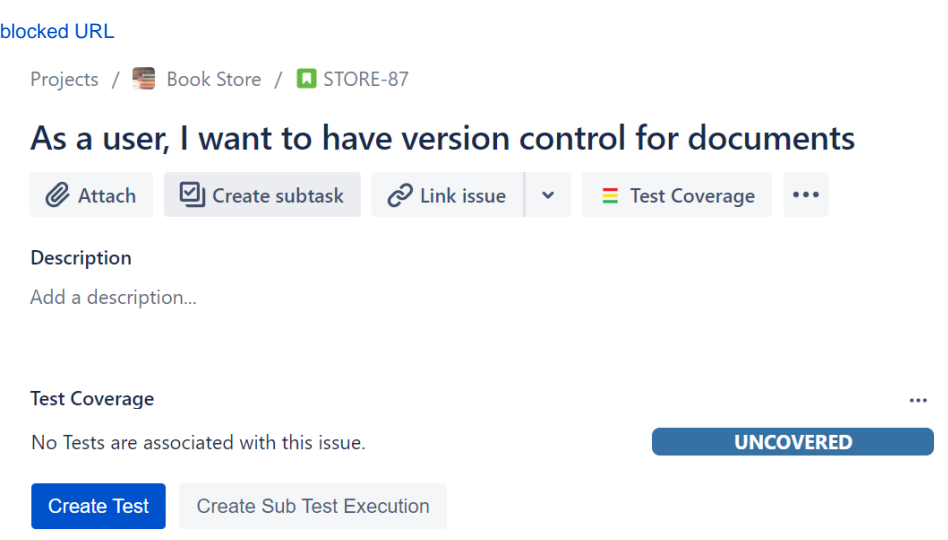

2. After the issue is created, **edit** the issue and in **Test Details** tab select the test type **Manual**.

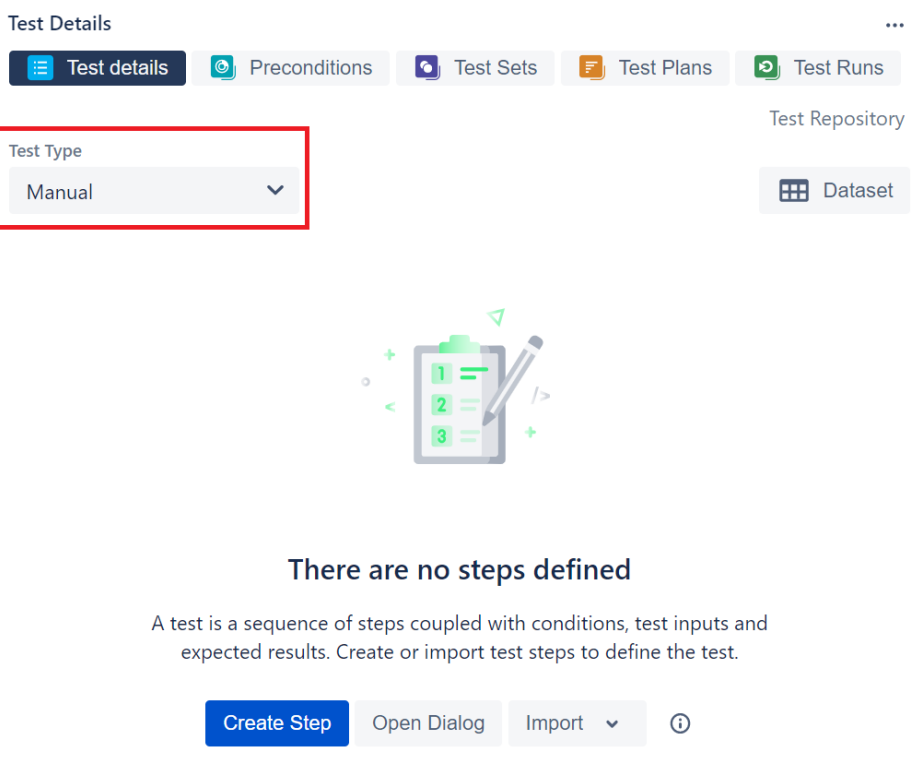

3. Then click on **Create Step** to start creating the Test Steps where you can define the action to be reproduced by the tester, data to be used by the tester, expected results and add attachments.

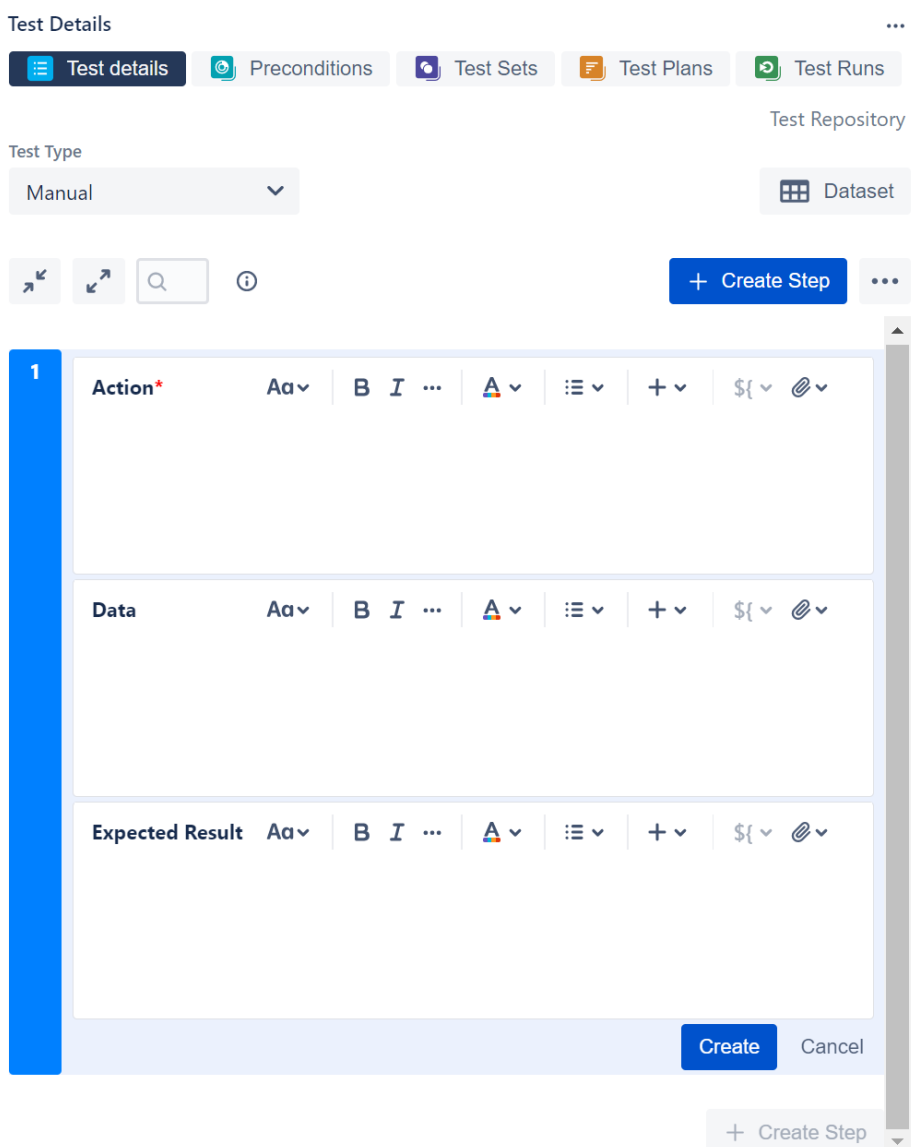

4. Confirm that your Test is linked with a requirement. In order to analyze coverage, you need to link your tests with requirements. Go to Link issues tab, or check it **Linked Issues**.

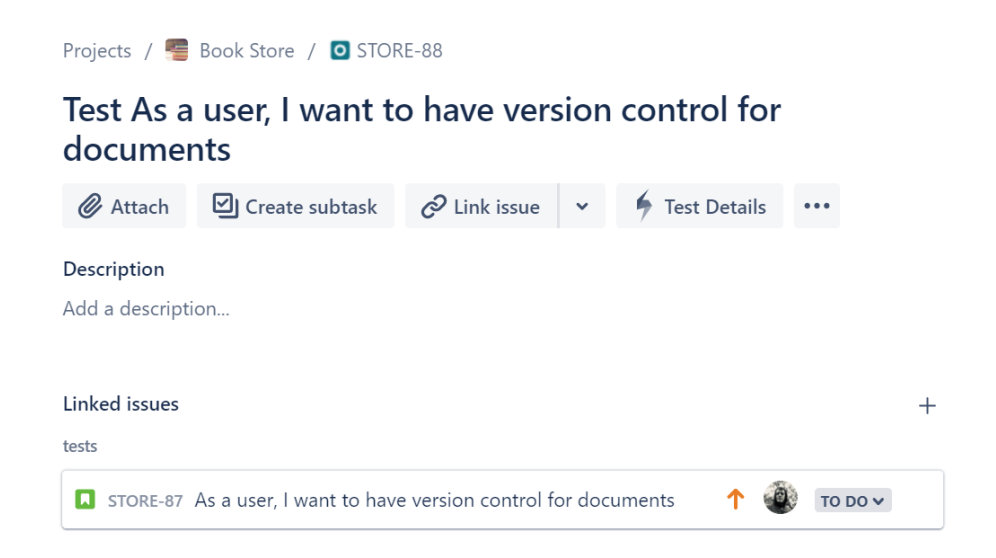

Want to know how to create an automated Test or a generic Test (unstructured)? Check out the [Tester Onboarding Course.](https://docs.getxray.app/pages/viewpage.action?pageId=68390813#LearningPaths-T)

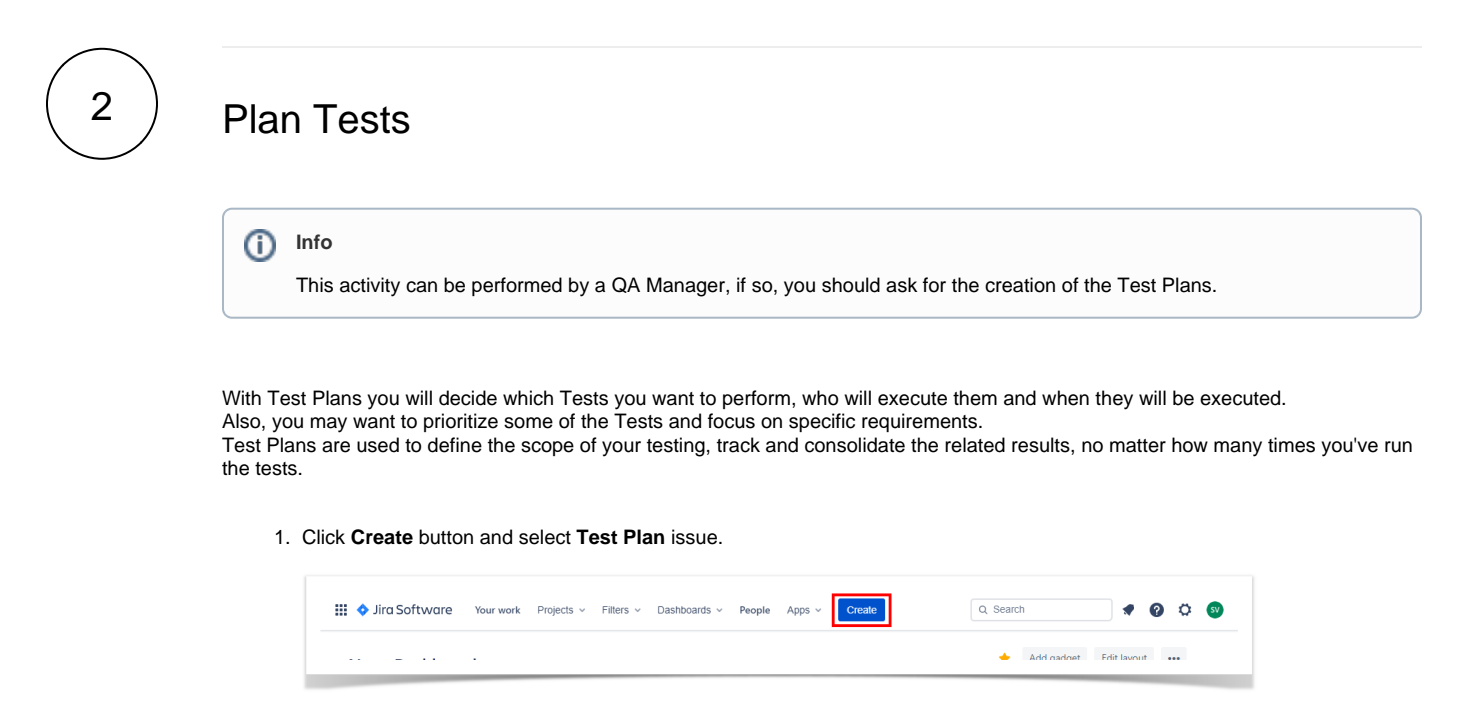

2. Besides **Summary**, you may want to fill out the **Fix Version** to indicate that you're tracking the results of the Tests for a specific version. This only makes sense if you have multiple versions.

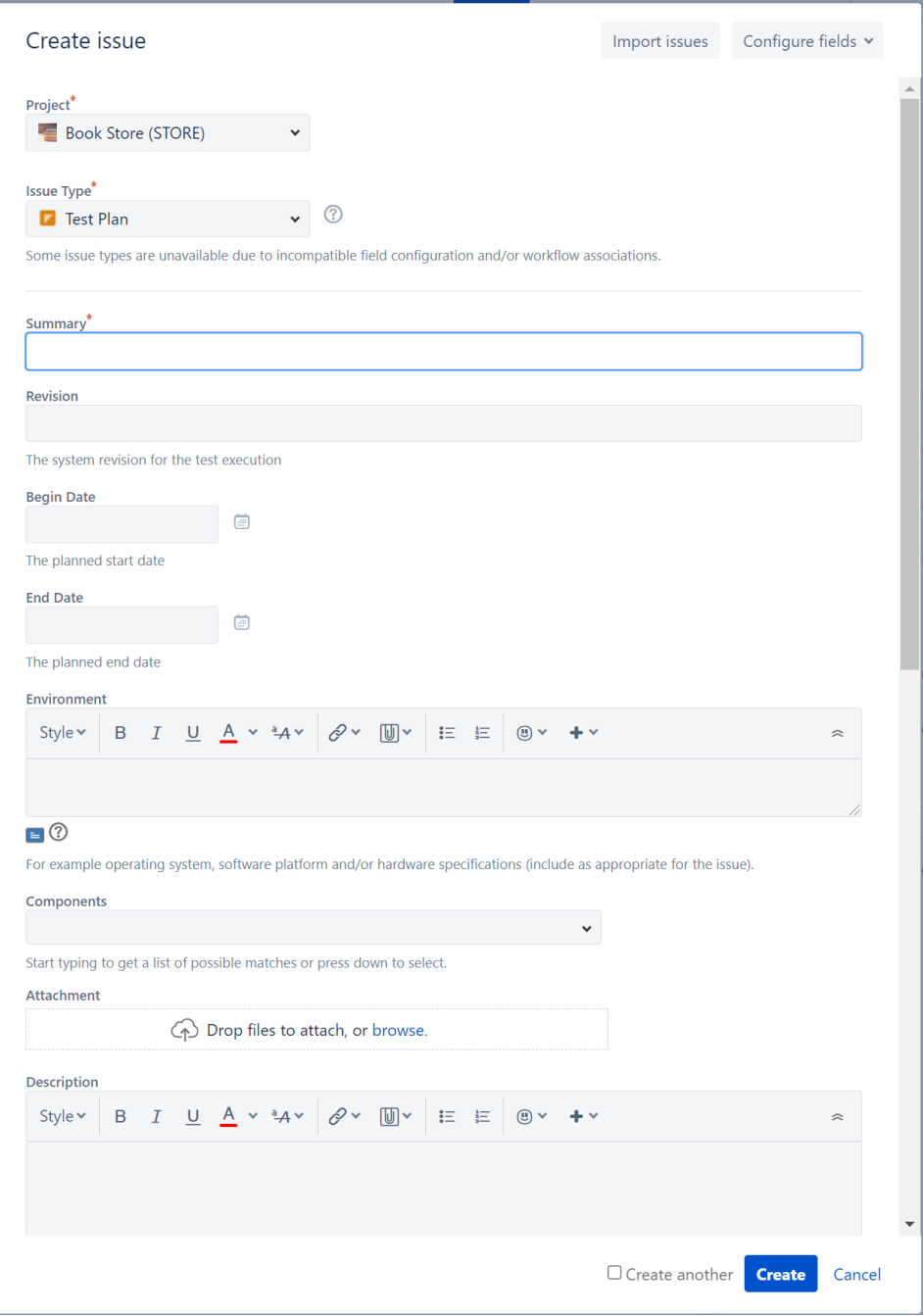

3. After creating the **Test Plan**, you can add **Tests**.

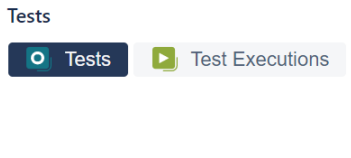

 $\overline{\phantom{a}}$ 

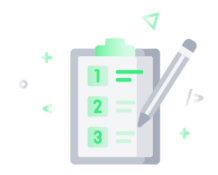

#### This test plan doesn't have any tests

The purpose of a test plan is to provide better visibility and management over your tests for a given scope. You can add existing tests or test sets to this test plan.

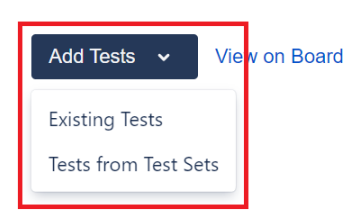

4. Choose the Tests you want, by using the **Select** or **Search** tabs and then selecting some or all of them. Click **Add Selected** or **Add All**.

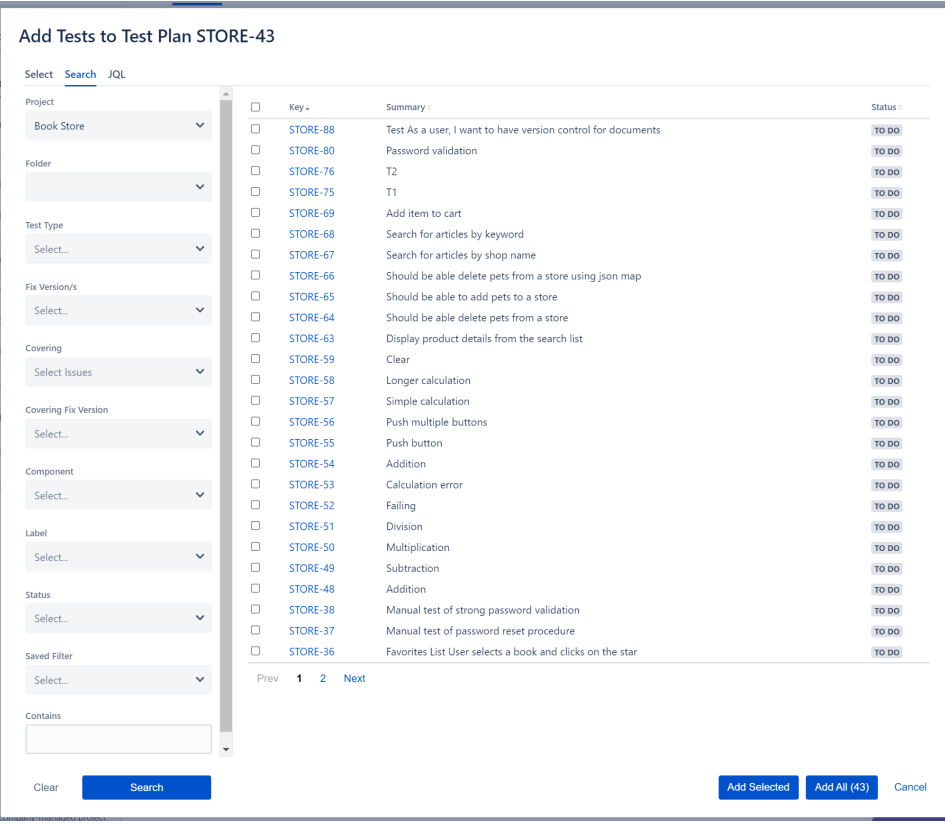

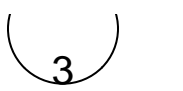

## Execute Tests

The easiest way to execute your tests is directly from the Test Plan, but you can also perform ad-hoc Test Executions directly from a Test, or even create a new Test Execution issue.

1. Inside the **Test Plan**, click on **Create Test Execution**.

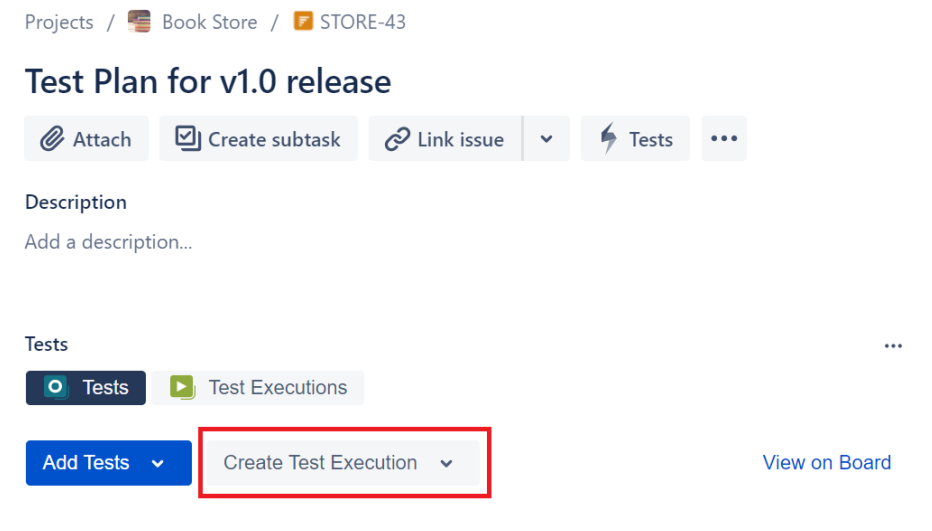

2. Go to **Test Execution**, and click on **Execute** (play button).

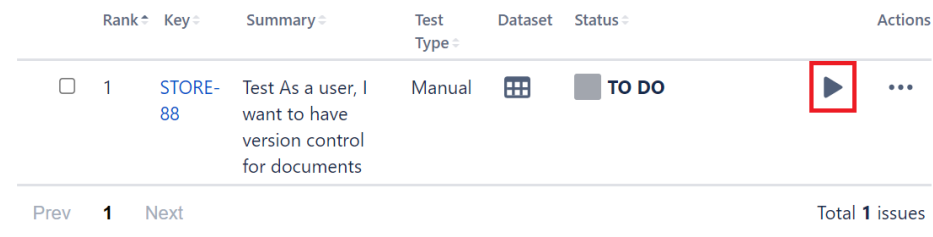

3. You are now at the Test Execution Screen, and from here you can follow the test steps and set the execution status: **TODO**, **E XECUTING**, **FAIL** and **PASS.**

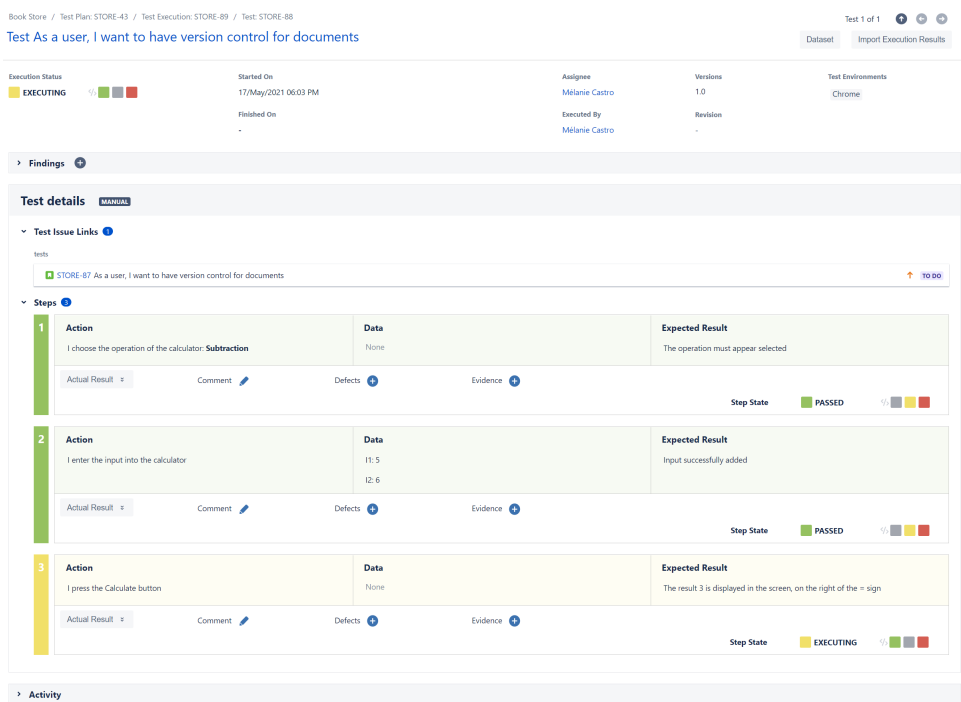

4. Did you find a defect and want to report it? Create Defects from the Test Execution Screen, click on + button in the **Findings** s ection and select **Create Defect** (or expand the **Findings** section and in the **Defects** panel select **Create Defect)**

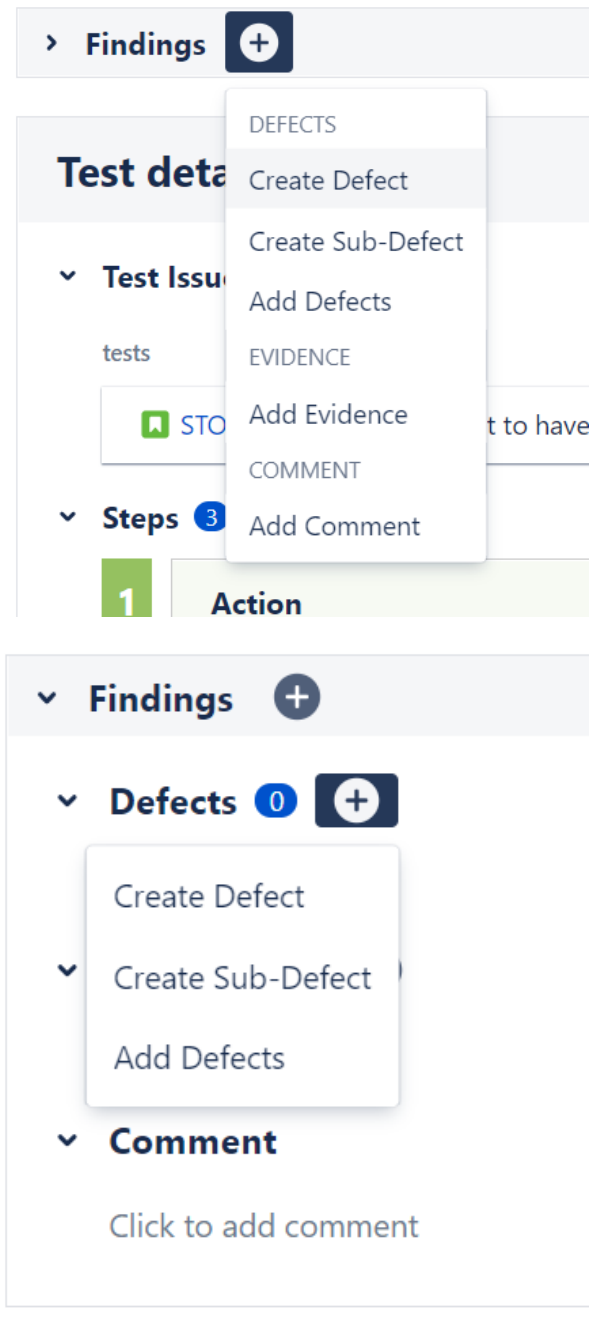

Besides defects, you can also add evidence of your test results, at "**Evidence +** ".

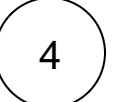

# Analyze results

1. Go to the **Requirement** issue page and check the **Test Coverage**.

Projects / Book Store / DISTORE-87

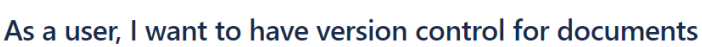

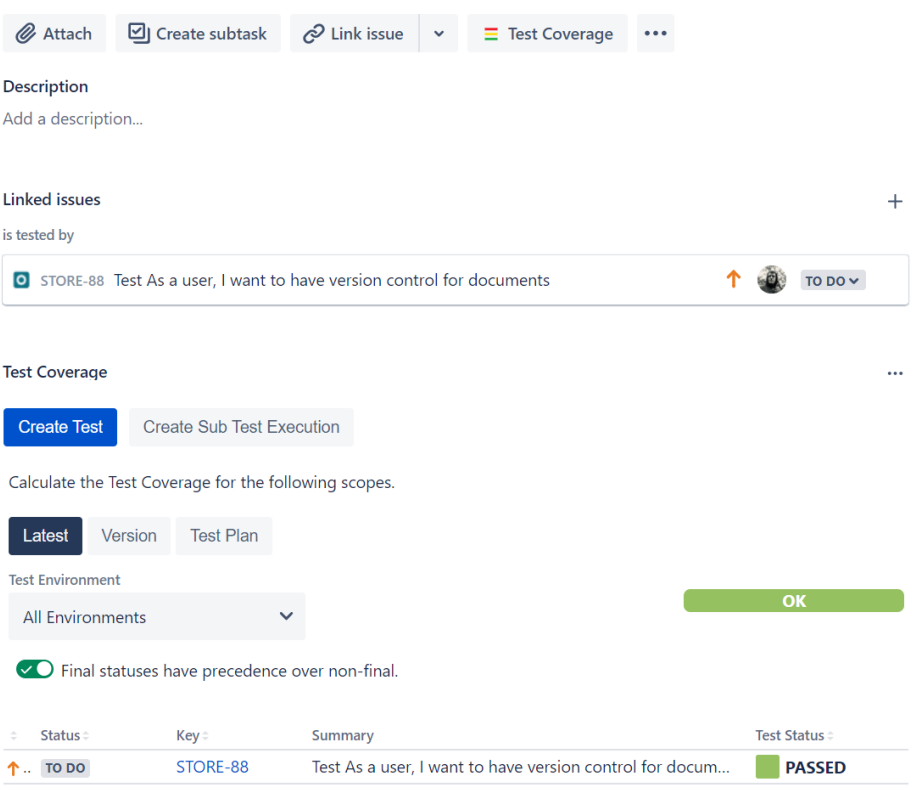

2. Go to the **Testing Board** inside your project and select the report you want to see.

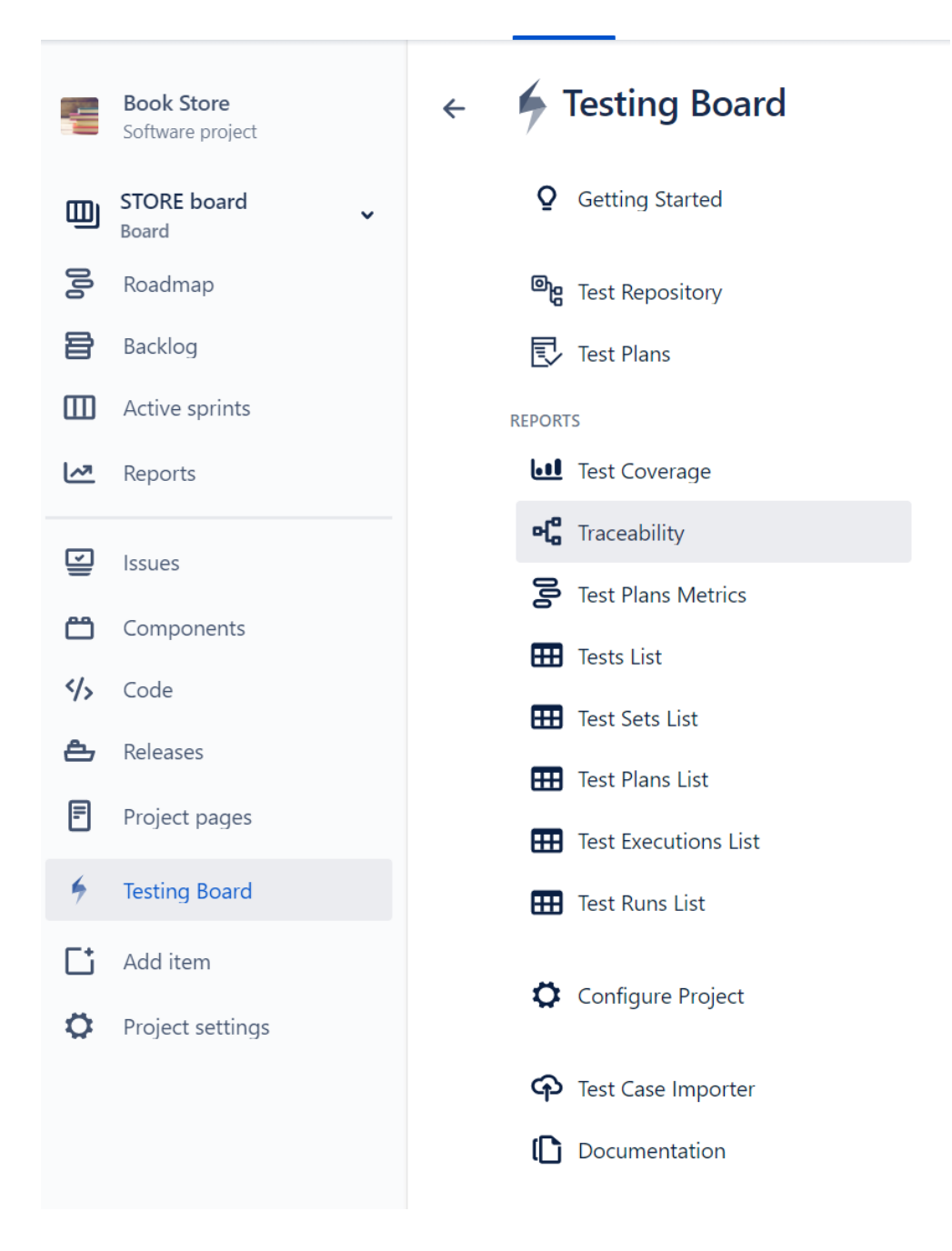

You can analyze the status of your project from two different perspectives:

- **Based on requirements:** you have reports such as**Test Coverage**or**Traceability Report** which provide insight into the status of requirements.
- $\bullet$ **Based on Tests:** which look directly at related Test artifacts such as Tests, Test Sets, Test Plans and Test Executions. Xray also provides reports with metrics for these entities.

### Learn More

This is just a start! There is so much more to learn and to explore about Xray.

You may want to learn more about:

- How to create automated & generic tests
- How to use preconditions
- How to work with Test environments
- Understand how coverage works

Take the onboarding [Tester course](https://docs.getxray.app/pages/viewpage.action?pageId=68390813#LearningPaths-T) for a deeper understanding.